## 颜色分析向导创建ICC颜色配置文件

SAi China SAi [Flexi](javascript:void(0);) RIP 2022-03-15 10:44

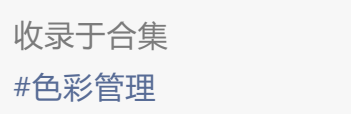

7个

颜色分析向导创建ICC颜色配置文件之线性化篇

■ 打开FlexiPRINT软件,在设置的下拉菜单里面打开颜色分析向导。

 $\mathbf{L}$ 

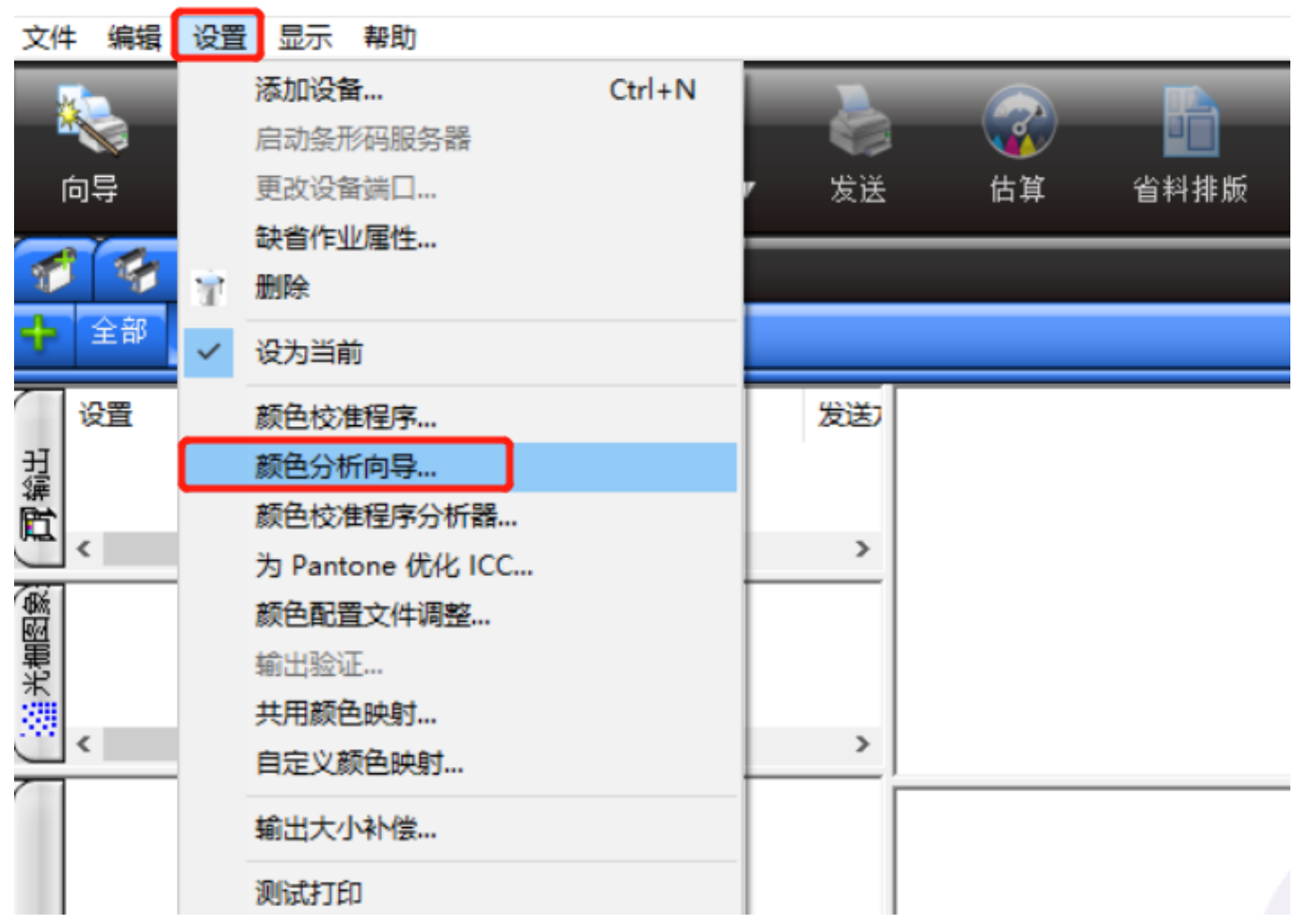

■ 选择创建ICC输出配置文件。

## 欢迎使用"颜色校准程序"。

顔色妙准程序 可以为您使用的输出设备生成线性化表格与 ICC 颜色配置文件、这些文件随后可用于调整输出,以产生更精确的颜色、线性化表格用于确定正确的油墨裹盖量 (裹盖率从 0 到 100% 时) ,随后通过调整各种 **颜色的油墨的输出品,可以在油墨要盖范围内产生平滑的线性油墨浓度,此过程称为线性化。** 

ICC 配置文件为测量打印机的颜色输出提供了一个跨平台的标准 在每个'ICC 配置文件'中,颜色输出能力是使用设备无关的颜色空间进行衡量的.这使得输出设备可以产生表现效果更为精确的图像.

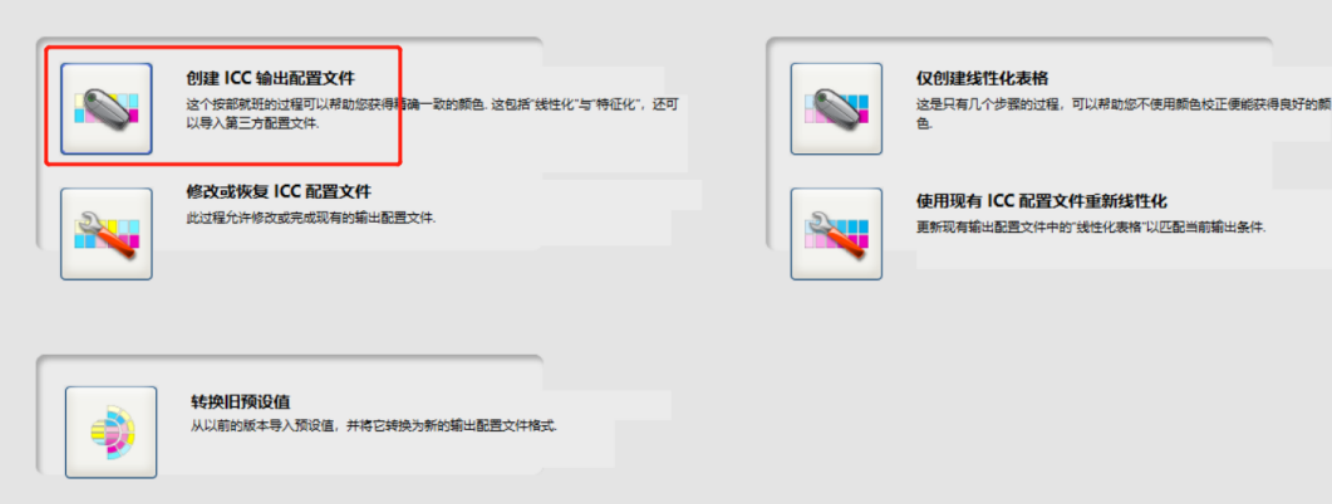

■ 进行配置文件设置。

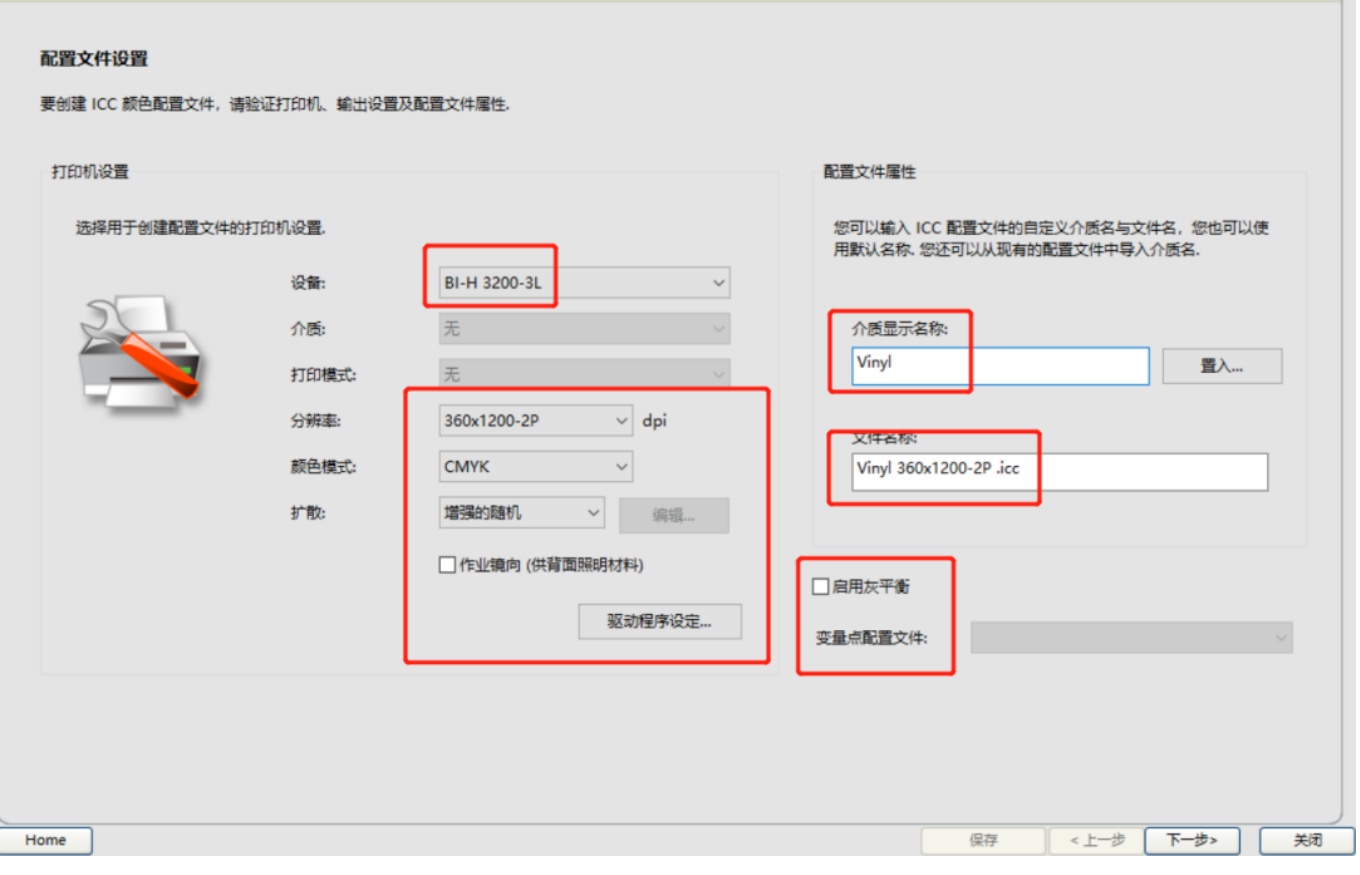

设备: 选择需要进行创建ICC配置文件的打印机。 **分辨率**:选择需要进行创建ICC配置文件的分辨率。 **颜色模式**:选择需要的颜色模式,该选项会列出机器支持的颜色模式,其中CMYK/CMYKLcLm 表示单点, 3levels表示两种点,2bits表示小中大三种点。 **扩散**: 光栅处理时的布点方式, 推荐使用增强的随机。 **作业镜像**:可以选择打印作业是否镜像。 **驱动程序设定**:可以设置白色出墨方式和VSD模式等。 **介质显示名称**:可以命名制作配置文件的介质材料。

**文件名称**:可以命名颜色配置文件名称。 **启用灰平衡**:G7灰色校准方法。 **变量点配置文件**:不推荐使用。

■ 打印色靶, 扫描线性化数据。

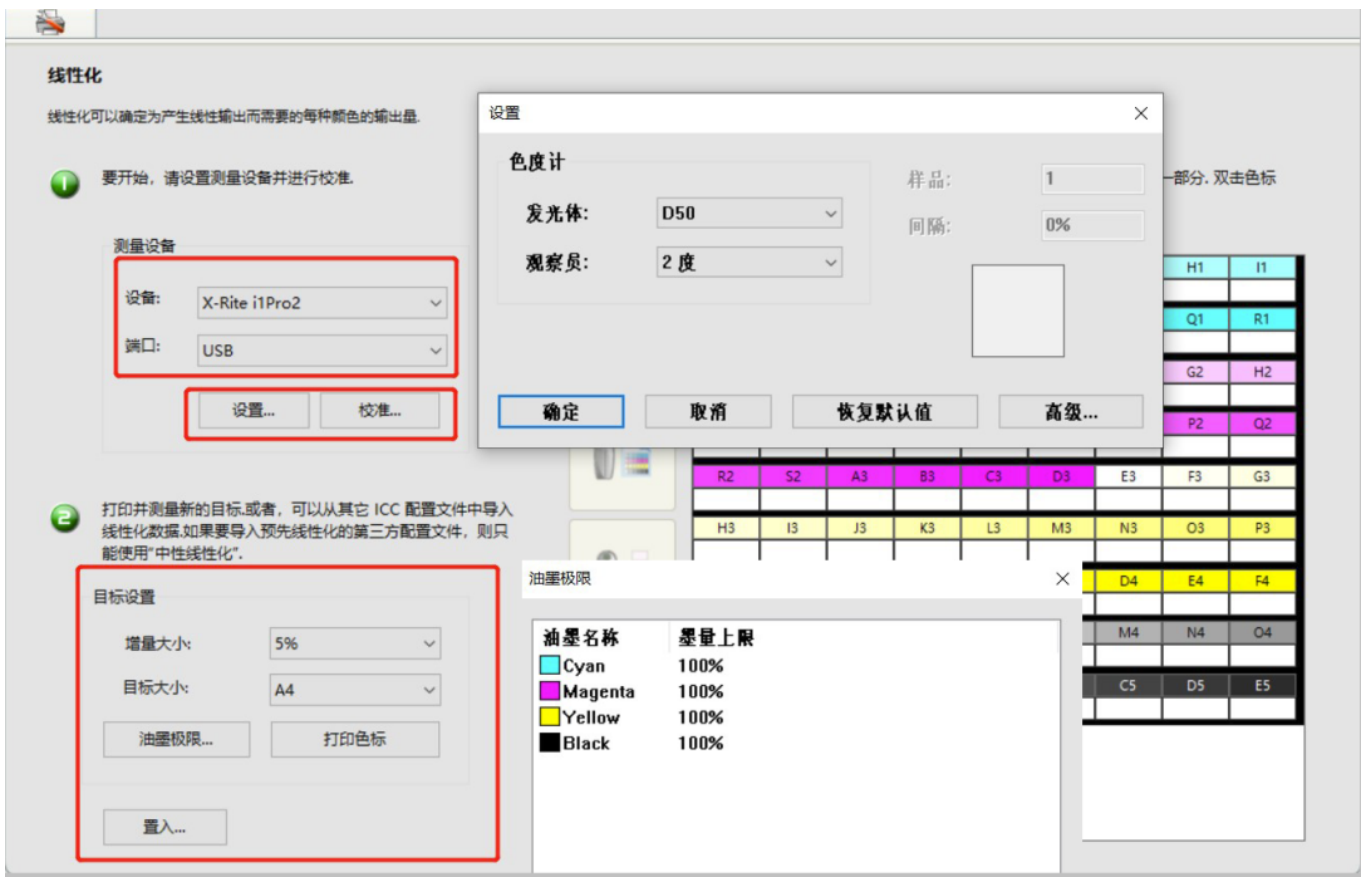

设备: 选择制作颜色配置文件的扫描设备。

- **端口**:选择USB端口(COM端口需要在设备管理器里面查看)。
- **设置**: 发光体和观察员等参数都设置为默认 (i1 pro3 plus 设备发光体选择Emi)。
- 校准: 扫描数据之前需要对扫描设备进行校准。

增量大小:设置每个色块间的增量值。

**目标大小**: 色靶生成的纸张大小。

**油墨极限**:可以对单通道每个颜色进行油墨极限设置。

**打印色标**:色靶打印。

**置入**:可以导入其它曲线的数据。

■ 选择测量进行扫描,线性化数据扫描成功后,我们可以查看扫描出来的效果,可以重新扫描某一行或者某 一个色块,带有浅色的话需要调整墨水深浅配比,也可以通过色域来调整每个通道墨量上限值。

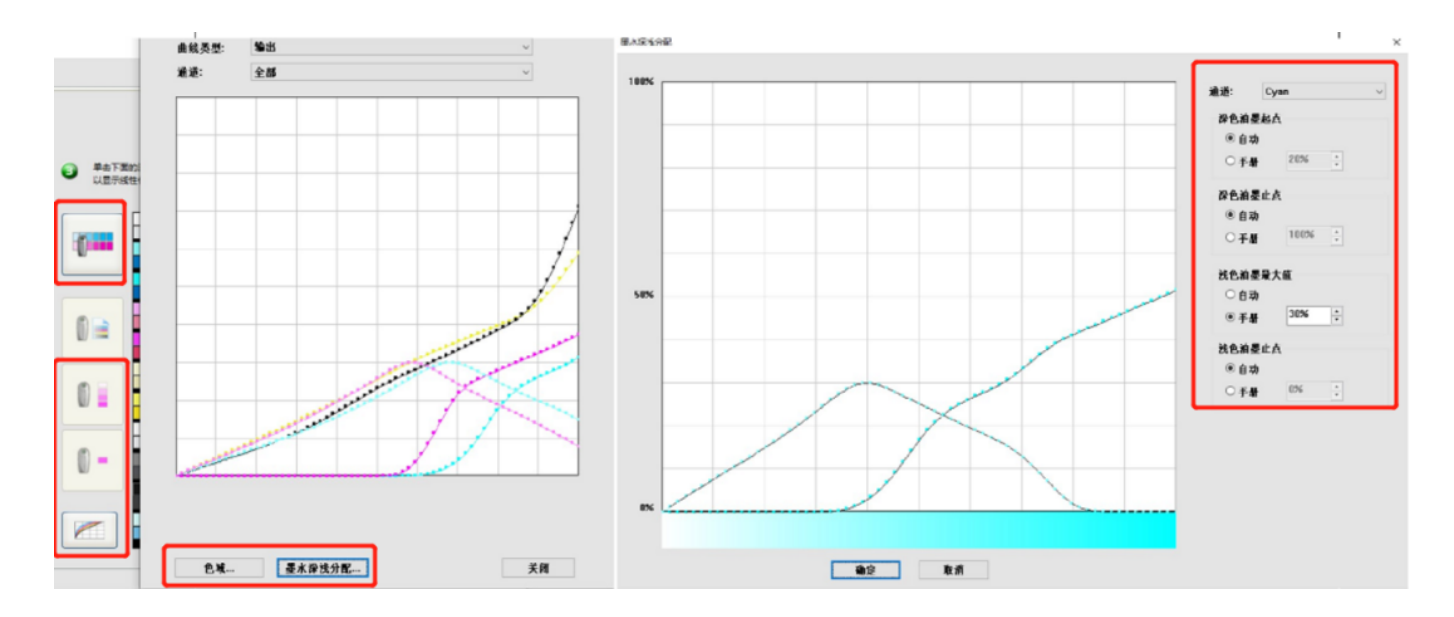

■ 混合油墨极限设置, 通过打印测试图来输入对应的极限值, 完成后可以验证效果。

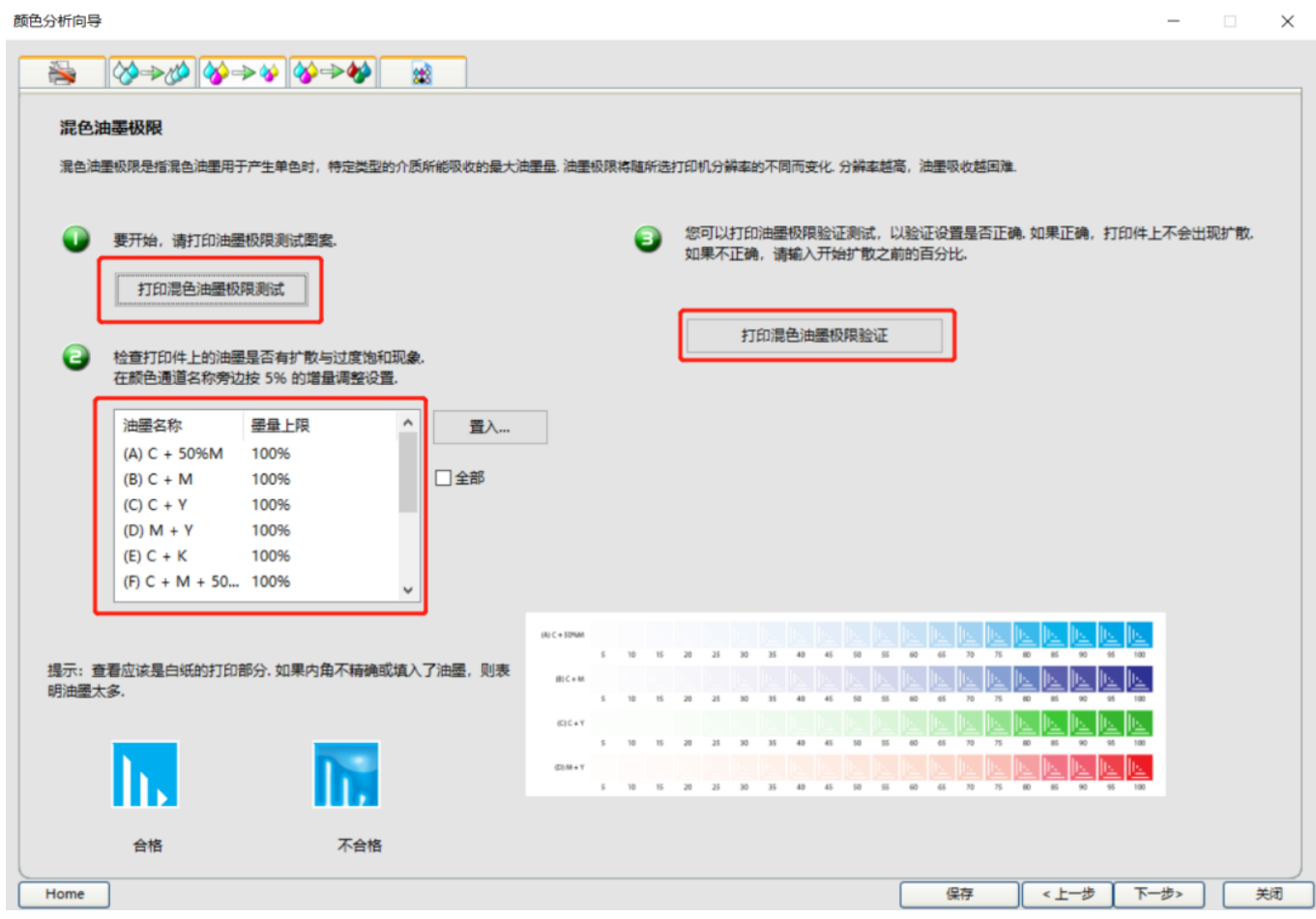

■ 得到满意效果后点击保存,线性化生成,选择下一步。

## 颜色分析向导创建ICC颜色配置文件之特征化篇

设置好色标之后选择打印,继续测量扫描特征化数据,这里也可以重新扫描某一行或者某一个色块。 $\blacksquare$ 

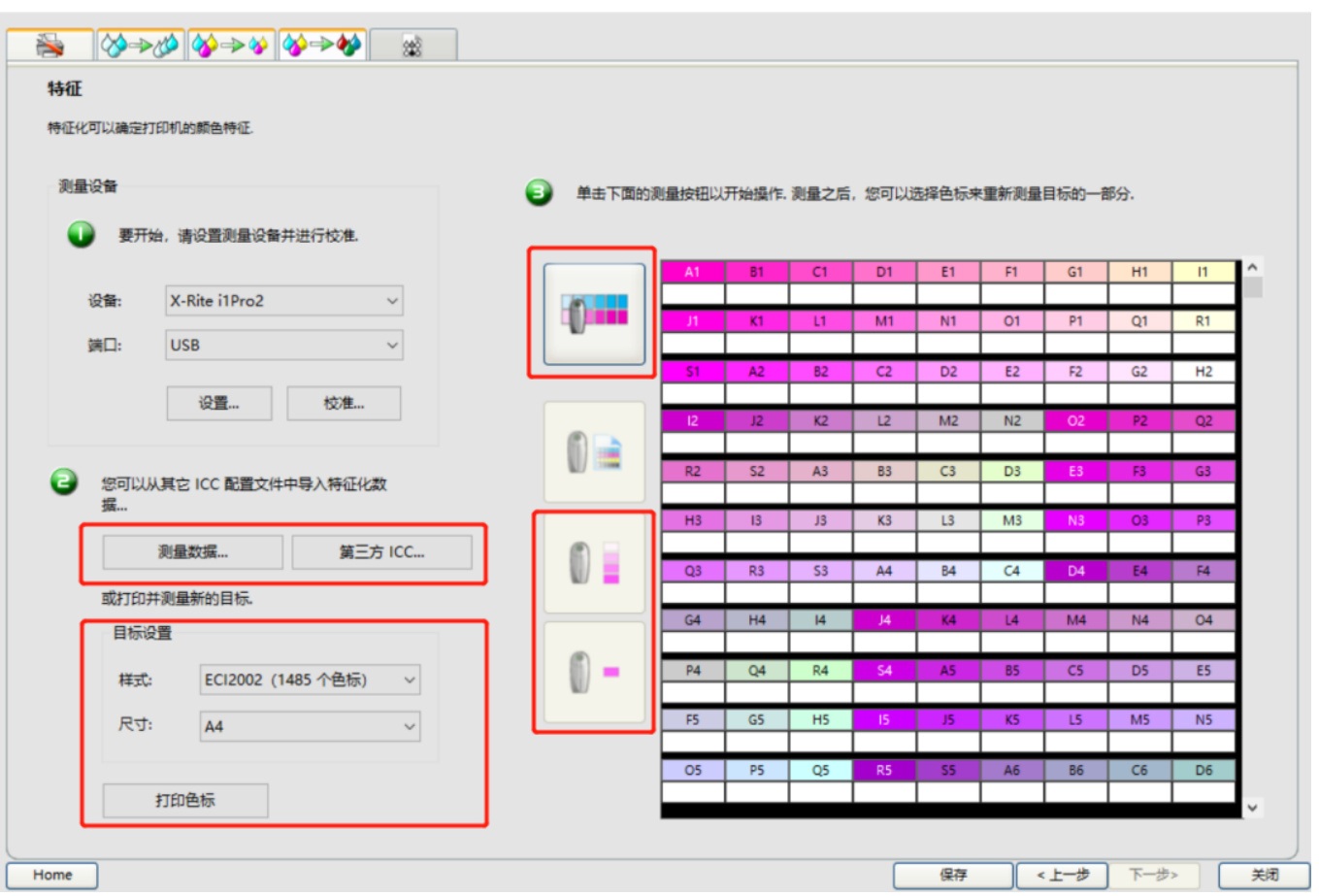

 $\times$ 

**测量数据**:可以导入FlexiPRINT软件生成的其它曲线测量数据。 **第三方ICC**: 可以导入第三方软件生成的曲线测量数据。 **样式**:选择不同标准的色靶。 **尺寸**:选择色靶生成的纸张尺寸。

■ 扫描完成后选择保存进行下一步,进行ICC生成参数设置。

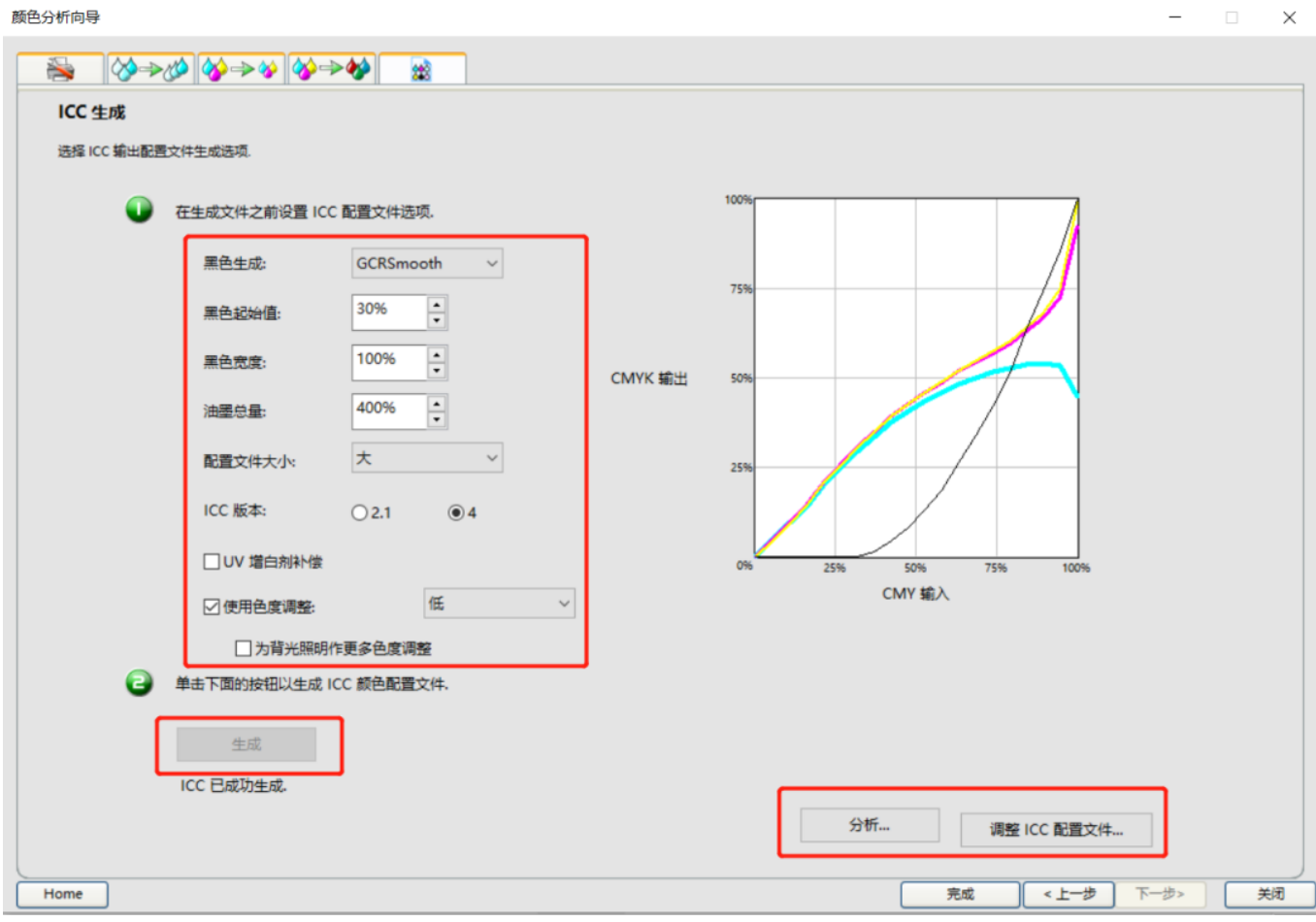

**黑色生成**: 推荐使用GCRSmooth。 **黑色起始值**: 推荐值20-40%。 **黑色宽度**:推荐值100%。 **油墨总量**:软件根据混色油墨极限计算得出。 配置文件大小:建议选择大。 **ICC版本**:建议选择4。 **UV增白剂补偿**:测量仪器带UV滤镜且介质使用了荧光增白剂时勾选此选项。 **色度调整**: 同时勾选2个色度选项,根据自己需求选择不同程度的调整来增加颜色饱和度。 生成: 点击生成曲线。 **分析**:曲线生成之后可以查看曲线色域等信息。 **调整ICC配置文件**:曲线生成后可以通过此功能来进行色彩调整。

ICC颜色配置文件打印效果验证篇

■ ICC生成之后,需要打印测试图进行效果验证,检查颜色是否异常, 测试图位于安装目录sample文件夹当 中。

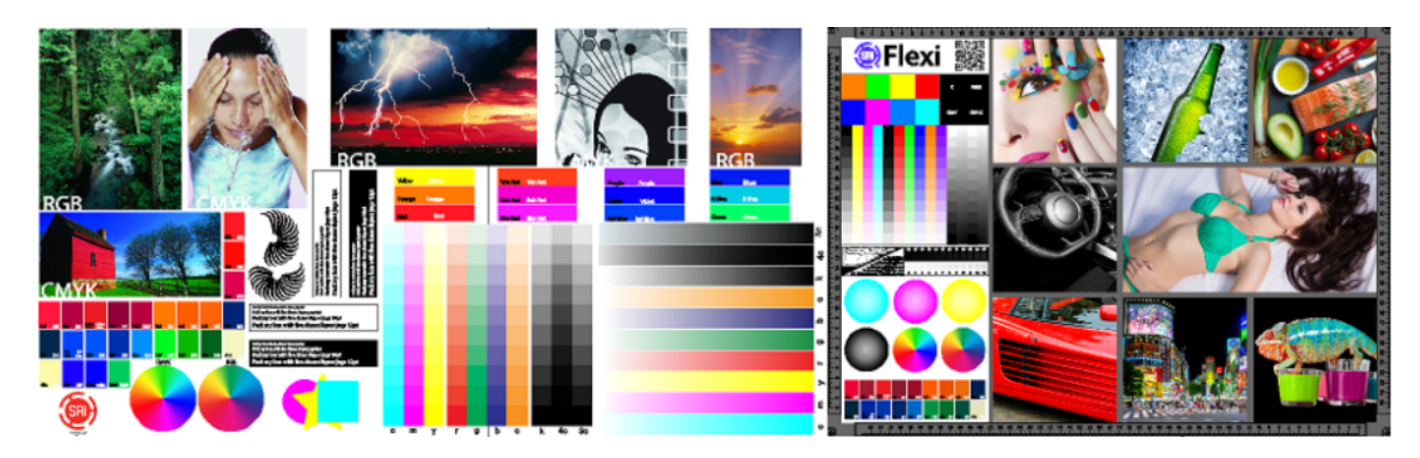

■ 色彩检查确认没有问题之后, 就可以正常进行作业处理了。